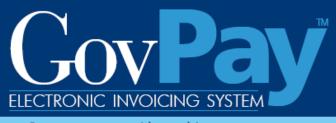

Government working with government

# **GovPay COTR Manual**

The National Business Center, Acquisition Services Directorate proudly announces GovPay - a state-of-the-art E-Invoicing System.

Point of Contact:

**Telephone:** (703) 964-8802 **Fax:** (703) 964-8475 **Email:** helpdesk@govpay.gov

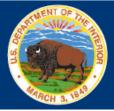

| INTRODUCTION                                                                                                    |    |
|----------------------------------------------------------------------------------------------------|----|
| Capabilities of the GovPay System                                                                                         | 3  |
| GOVPAY PROCESS OVERVIEW                                                                                                   | 4  |
| SECTION ONE: SYSTEM OVERVIEW                                                                                              | 5  |
| System Requirements                                                                                                    | 5  |
| Security                                                                                                    | 5  |
| System Architecture                                                                                                    | 5  |
| SECTION TWO: SYSTEM LOGIN                                                                                                 | 6  |
| Usernames and Passwords                                                                                                   |    |
| Requesting an Account<br>Retrieving a Forgotten Password                                                                  |    |
| How to Login                                                                                                    |    |
| SECTION THREE: SYSTEM NAVIGATION                                                                                          |    |
| COTR Options from the Main Menu                                                                                           |    |
| Navigation Bar                                                                                                    |    |
| SECTION FOUR: SYSTEM HELP                                                                                                 | 9  |
| View Frequently Asked Questions (FAQ)                                                                                     | 10 |
| View Context-Sensitive Help                                                                                               | 10 |
| View Online User Manual                                                                                                   | 10 |
| View Site Map                                                                                                    | 10 |
| SECTION FIVE: ACCOUNT ADMINISTRATION                                                                                      | 11 |
| Changing Your Password                                                                                                    | 11 |
| Editing Your User Profile                                                                                                 | 12 |
| Setting a Backup                                                                                                    | 13 |
| SECTION SIX: USING REPORTS                                                                                                | 14 |
| Report Types                                                                                                    | 14 |
| Report Functionality<br>Searching and Sorting                                                                             |    |
| Invoice Reports/Invoices Awaiting COTR Review<br>Invoice Workflow History and Invoice Monetary Activity<br>Invoice Status |    |
| SECTION SEVEN: RECOMMENDING AN INVOICE ACTION                                                                             | 22 |

| Step One: Selecting the Invoice                         | 22 |
|---------------------------------------------------------|----|
| Step Two: Enter Amounts Using the Invoice Action Screen | 23 |
| Taking No Action                                        |    |
| Recommending an Action                                  |    |
| Step Three: Submit and Confirm an Action Recommendation |    |

# Table of Figures

| Figure 1: High-Level User Interaction with the E-Invoicing Process |   |
|--------------------------------------------------------------------|---|
| Figure 2: System Architecture                                      |   |
| Figure 3: Login Screen                                             | 7 |
| Figure 4: Main Menu Screen – COTR                                  |   |
| Figure 5: Navigation Bar                                           | 9 |
| Figure 6: Navigation Bar Elements                                  | 9 |
| Figure 7: FAQ                                                      |   |
| Figure 8: Site Map                                                 |   |
| Figure 9: Change Password Screen                                   |   |
| Figure 10: Edit User Profile Screen                                |   |
| Figure 11: Set Backup Screen                                       |   |
| Figure 12: Invoice Log Screen                                      |   |
| Figure 13: Invoice Summary (IFF)                                   |   |
| Figure 14: Invoice Workflow History                                |   |
| Figure 15: Invoice Monetary Activity                               |   |
| Figure 16: Invoice Report Screen                                   |   |
| Figure 17. MMS Debit Invoice Action                                |   |
| Figure 18: IFF Debit Invoice                                       |   |
| Figure 19: Invoice Action                                          |   |
| Figure 20: Take Action Confirmation Screen                         |   |
|                                                                    |   |

# Introduction

If acquisition services are cost effective, the Government can continue to meet obligations without increasing administrative overhead. In the end, the Federal Government will spend a greater share of tax dollars to support citizens and a smaller share to support Government operating expenses.

As part of this continuing effort, the National Business Center (NBC), Acquisition Services Directorate (AQD) has created the GovPay E-Invoicing system to:

- Meet the Federal Government's overall goal to streamline information flow while increasing speed and quality
- Exchange invoice data over the Web quickly and securely
- Verify that submitted data is correct and complete, eliminating the need to followup on erroneous invoices.

# Capabilities of the GovPay System

#### Vendors can use GovPay to:

- Submit invoices over the Web
- Eliminate administrative burden due to paper-based processes
- Expedite invoice processing by eliminating the delays caused by incomplete data or key entry errors
- Check invoice status online, quickly and conveniently.

#### Contracting Officer Technical Representatives (COTRs) can use GovPay to:

- Check invoice status online
- Make invoice action recommendations to the Contracting Officer (CO).

#### COs can use GovPay to:

- Check invoice status online
- Make invoice actions based on COTR recommendations.

# **GovPay Process Overview**

The GovPay application is a conduit for vendors to securely create and submit invoices electronically via a Web browser and for COTRs and COs to then do what is necessary to process these invoices. To perform this function the following actions are taken:

- 1. Vendor securely creates and submits invoices via GovPay. Data validation features are available throughout invoice submission and a confirmation is required before final submission.
- 2. GovPay transmits the completed invoice to the Contracting Officer Technical Representative (COTR) for review. If no additional information is required, the COTR makes payment recommendation for the Contracting Officer (CO).
- 3. The CO views the invoice information on-line and approves payment.
- 4. GovPay transmits the approved invoice payment information to the Financial System for payment authorization.
- 5. The Department of Treasury receives an electronic payment authorization from the Financial System to pay the invoice.

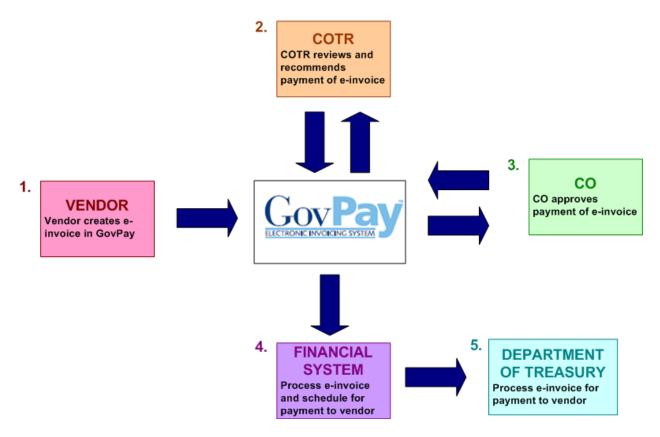

Figure 1: High-Level User Interaction with the E-Invoicing Process

As a GovPay COTR you will need to make action recommendations on the following items submitted by Vendors: 1) MMS Debit Invoices, 2) IFF Debit Invoices and 3) IFF Credit Voucher/Memos.

- **MMS Debit Invoices** are submitted through GovPay with payment ultimately disbursed from the Minerals Management Services (MMS).
- **IFF Debit Invoices** and **Credit Vouchers** are submitted through GovPay to the Interior Franchise Fund.

### Section One: System Overview

The GovPay system gives Vendors the ability to electronically submit invoices, and COTRs and COs the ability to electronically submit invoice actions and invoice action recommendations. All users can access reports on the status of their invoices and awards through the GovPay system.

The following section of this manual provides a description of system and security requirements, and the basic architecture of the GovPay E-Invoicing system.

#### System Requirements

GovPay is designed for use with Internet Explorer® 6 and above, and Firefox® 1.5 and above.

#### **Security**

Information is exchanged via 128-bit Secure Sockets Layer (SSL) encryption, and to preserve privacy of data each vendor user receives a unique **Username** and **Password**.

For security reasons, the application does not support persistent cookies, and hence terminates the login session when the browser window is closed.

#### System Architecture

The GovPay application seamlessly interfaces with three important software packages used to manage contract information. These are: (1) Advanced Budget/Accounting Control and Information System (ABACIS); (2) Business Information System (BIS); and (3) Financial and Business Management System (FBMS). These systems update GovPay data every day.

Users who are outside of the GovPay organization will access the E-Invoicing system via the Internet. Internal system users will have access through the GovPay intranet.

A high-level illustration of the System Architecture Design follows.

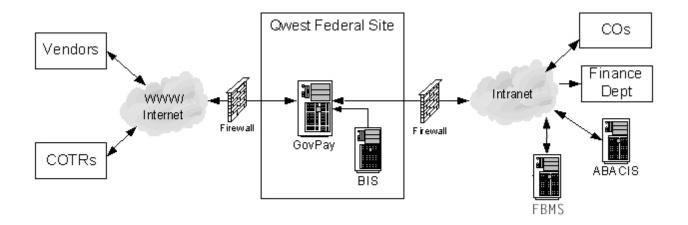

Figure 2: System Architecture

# Section Two: System Login

This section describes how to access the GovPay E-Invoicing system, including details on: (1) **Usernames** and **Passwords** and (2) How to Login.

#### **Usernames and Passwords**

If you do not have a Username and Password, you will not be able to login to GovPay.

#### **Requesting an Account**

To get a **Username** and **Password**, you must request an account from a GovPay Administrator, whose contact details can be accessed from the **Contact Us** link on the GovPay Login.

**Note:** The **Register** button on the GovPay Login screen at <u>https://www.govpay.gov/GovPay</u> is for Vendors only. It cannot be used to request a COTR account.

If your request for an account is granted you will be e-mailed temporary login information. After your first login, you will be asked to change your **Password**. A GovPay **Password** must be at least 12 characters long, and must contain at least one character from three of the following four categories:

- 1. Uppercase letters (A-Z)
- 2. Lowercase letters (a-z)
- 3. Numbers (0-9)
- 4. Punctuation (@, #, \$, etc.).

#### **Retrieving a Forgotten Password**

If you have forgotten your Password, you can either: (1) Contact a GovPay Administrator and

ask that the **Password** be reset or (2) Click **Retrieve Password** at

<u>https://www.govpay.gov/GovPay</u> and enter the requested information. A temporary **Password** will be E-mailed to the address in your **User Profile**.

#### How to Login

To login to GovPay follow these directions:

1. Open your Web browser and go to: https://www.govpay.gov/GovPay. The Login screen appears (see Figure 3: Login Screen).

|                                                                      | Go                                                     | Help   Contact Us   Privacy Policy                                                                                                    | Enter your                   |
|----------------------------------------------------------------------|--------------------------------------------------------|----------------------------------------------------------------------------------------------------|------------------------------|
|                                                                      | Vendor Enrollment                                      | Login<br>Username: coleman                                                                                                    | Username<br>and<br>Password. |
|                                                                      | Don't have a GovPay account?<br>Register for one here! | Password:                                                                                                    |                              |
| Only<br>Vendor<br>users can<br>use the<br><b>Register</b><br>button. | Register                                               | Login         Forgot your Password?       Retrieve Password         orer Version 5.0 and above or Netscape® Client Version 7.0 and above. | Click <b>Login</b> to begin. |
|                                                                      |                                                        |                                                                                                    |                              |

Figure 3: Login Screen

- 1. Enter your **Username** and **Password**.
- Click the Login button. The Main Menu screen appears (see Figure 4: Main Menu Screen).

# Section Three: System Navigation

After a successful login, you will have two ways to navigate the system: 1) the **Main Menu** screen and 2) the Navigation Bar.

#### **COTR Options from the Main Menu**

From the **Main Menu** screen (see Figure 4: Main Menu Screen) you can begin to execute any of the COTR tasks available via GovPay: (1) General Account Administration, (2) Make Invoice Action Recommendations for COTRS, and (3) View reports regarding the status of invoices and awards.

| Gov Pay     |                                                               |
|-------------|---------------------------------------------------------------|
| User: smith | Home   Help   Contact Us   Site Map   Privacy Policy   Logout |
|             | Main Menu                                                     |
|             | General Options                                               |
|             | Change Password Edit User Profile                             |
|             | Set Backup & Out-of-Office Period                             |
|             | Invoice Reports                                               |
|             | Invoice Report (COTR) Invoices Awaiting COTR Review           |
|             |                                                               |
|             |                                                               |
|             |                                                               |
|             |                                                               |

Figure 4: Main Menu Screen – COTR

**Note**: Depending on what the System Administrator has setup, it is possible that you will have different reports available.

#### **Navigation Bar**

Throughout the GovPay application, a standard Navigation Bar remains consistent. It is important to become familiar with this Navigation Bar and its elements. The elements of the Navigation Bar include:

- **Home.** Click **Home** to return to the **Main Menu** from any screen in the application.
- Help. Click Help to view the online help, or to access a Portable Document Format (PDF) of the User Manual.

- **Contact Us.** Click **Contact Us** to view pertinent GovPay contact information in a new browser window.
- Site Map. Click Site Map to open a site map. From the site map you can access context-sensitive help and launch specific functions.
- **Privacy Policy:** Click **Privacy Policy** to open up a page that contains links that go to the DOI Privacy Policy and the Department of Interior (DOI) Disclaimer Statement for GovPay.
- **Logout:** Click **Logout** to logout of the system and to go to the GovPay **Login** screen.

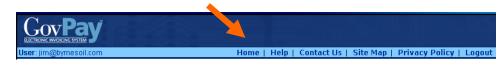

| Click <b>Home</b><br>to return to         | Gov Pay                                                                                            |                                                                        |
|-------------------------------------------|----------------------------------------------------------------------------------------------------|------------------------------------------------------------------------|
| the <b>Main</b><br><b>Menu</b><br>screen. | User: smith Help   Contact Us   Site Map   Privace Policy   Loguat<br>Main Menu<br>General Options | Always click<br>to Logout.                                             |
| Click to<br>access the<br>online help.    | Change Password  Change Password  Edit User Profile  Invoice Reports                               | Click to view<br><b>Privacy</b><br><b>Policy</b> in a<br>new window.   |
| Click for<br>contact info.                | Invoice Report (COTR) Invoices Awaiting COTR Review                                                | Use <b>Site Map</b><br>to access help<br>and for system<br>navigation. |

Figure 5: Navigation Bar

#### **Figure 6: Navigation Bar Elements**

# **Section Four: System Help**

There are several online resources available to help you use the GovPay application. These resources include:

- Frequently Asked Questions (FAQ)
- Context Sensitive Help
- A PDF version of the User Manual.

View Frequently Asked Questions (FAQ)

To view the FAQ, click Help on the Login screen Navigation Bar (see Figure 7: FAQ).

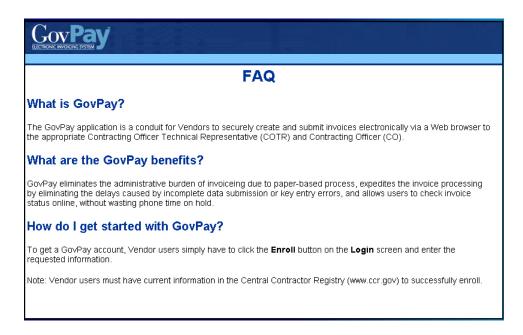

Figure 7: FAQ

View Context-Sensitive Help

After you have logged in, you can view the context-sensitive help, by clicking **Help** on the Navigation Bar. The help information will be displayed on the screen.

The context-sensitive help gives you hints for using the screen you are currently viewing. Additionally, it gives you access to the PDF version of the entire User Manual.

View Online User Manual

To download the entire User Manual, click **Help** on the Navigation Bar once you are logged in, and then on the **User Manual (PDF)** link in the **Additional Information** table.

View Site Map

After you have logged in, you can view the site map, by clicking **Site Map** on the Navigation Bar (see Figure 8: Site Map). The various sections of the application will be displayed.

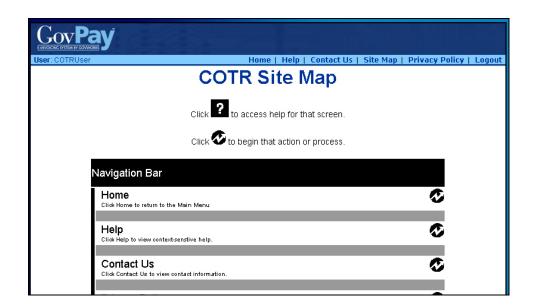

#### Figure 8: Site Map

Click on the **P** to access help about the particular section or click **O** to navigate to that section in the application.

# **Section Five: Account Administration**

From the **Main Menu** screen (see Figure 4: Main Menu Screen) you can choose three account administration options: (1) **Change Password**, (2) **Edit User Profile**, and (3) **Set Backup & Out-of-Office Period**.

- Click Change Password to change your user Password.
- Click Edit User Profile to update the contact information that will be used to contact you.
- Click Set Backup & Out-of-Office Period to set up backup contact

information for when you are out of the office.

Changing Your Password

To change your **Password**:

- 1. Click **Change Password** from the **Main Menu** screen (see Figure 4: Main Menu Screen). The **Change Password** screen will appear (see Figure 9: Change Password Screen).
- 2. Enter the old **Password** in the **Old Password** field.

- 3. Enter the new **Password**, in the **New Password** field.
- 4. Finally, confirm the **Password** change by re-entering the new **Password** in the **Confirm Password** field and click **Submit**

After a request for a GovPay account has been granted, you will be e-mailed a **Username** and temporary **Password**. After you have successfully logged in, you will be asked to change your **Password**. The **Password** must be at least 12 characters long, and must contain at least one character from three of the following four categories:

- 1. Uppercase letters (A-Z)
- 2. Lowercase letters (a-z)
- 3. Numbers (0-9)
- 4. Punctuation (@, #, \$, etc.).

|                           |                                                                             | Site Map   Privacy Policy   Logout                                                                   |
|---------------------------|-----------------------------------------------------------------------------|----------------------------------------------------------------------------------------------------|
|                           | Account Maintenance                                                         |                                                                                                    |
|                           | Change Password Your new password must contain at least one character       |                                                                                                    |
| 1. Enter Old<br>Password. | from three of the following four categories:<br>1. Uppercase letters (A-Z), | Red asterisks indicate required fields.                                                              |
| 2. Enter and<br>Confirm   | Old Password:                                                               | Click <b>Cancel</b> to return to the <b>Main Menu</b> screen without changing your <b>Password</b> . |
| New<br><b>Password</b> .  | Cancel Submit                                                               | 3. Click<br>Submit to                                                                                |
|                           | Figure 9: Change Password S                                                 | Screen change Password.                                                                              |

#### **Editing Your User Profile**

Your **User Profile** contains the contact information that GovPay and GovPay administrators use to send you announcements or notifications.

#### To edit your **User Profile**:

- Click Edit User Profile from the Main Menu screen (see Figure 4: Main Menu Screen). The Edit User Profile screen will appear (see Figure 10: Edit User Profile Screen).
- 2. Enter the new contact information.

#### GOVPAY COTR MANUAL

3. Click Submit

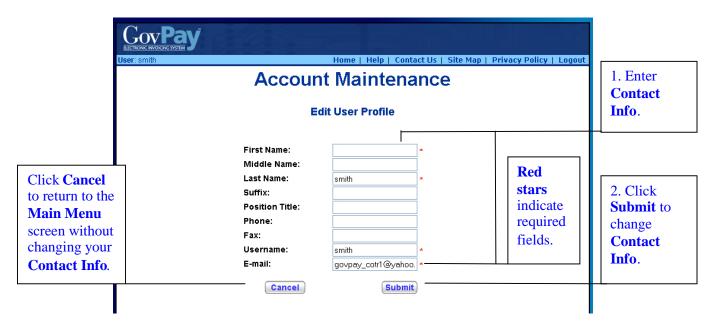

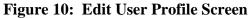

# Setting a Backup

Click **Set Backup & Out-of-Office Period** from the **Main Menu** screen (see Figure 4: Main Menu Screen – COTR) to set up a backup for when you are out of the office (see Figure 11: Set Backup Screen). The designated backup COTR is allowed by the GovPay System to act on your behalf during the indicated period. You will still receive notification E-mails while your out-of-office is set.

| RUser |                           | Home   Help   Contact Us   Site Map   Pri | ivacy Policy   Logou | it j               |
|-------|---------------------------|-------------------------------------------|----------------------|--------------------|
|       |                           | User Backups for<br>COTR User"            |                      |                    |
|       | COTF                      | R/RO User Role                            | Γ.                   |                    |
|       | Current backup:           | COTR3 Backup                              |                      | You will still     |
|       | Current out-of-office dat |                                           | r                    | eceive E-Mail      |
|       | Start Date:<br>05/26/2005 | End Date:<br>05/26/2005                   | _                    |                    |
|       | Last assigned by: COTR    | User <b>On:</b> 05/26/2005                | _                    | otifications while |
|       | New backup:               | COTR3 Backup                              | 3                    | our Out-of-Office  |
|       | New out-of-office dates:  |                                           | i                    | s set.             |
|       | Start Date:               | End Date:                                 | 1                    | 5 501.             |
|       | 08/30/2005 (mm/dd/yyyy)   | 08/30/2005 (mm/dd/yyyy)                   |                      | -                  |

Figure 11: Set Backup Screen

# Section Six: Using Reports

From the **Main Menu** screen (see Figure 4: Main Menu Screen) you can choose to view various reports. System Administrators can create GovPay reports and assign access privileges to them. The reports that appear in the **Main Menu** will vary depending on what your System Administrator has created; however, you will always have access to the **Invoice Report (COTR)** and **Invoices Awaiting COTR Review**. These are both invoice-type reports.

#### **Report Types**

Some reports only allow the user to view information, while others let you perform actions on individual records. The actions that are available within a report depend on (1) the type of report and (2) the type of user. There are five possible report types that can be generated by the GovPay system:

- Invoice
- User
- Award
- Vendor
- Application Events.

The main difference between these report types is the column headings and the type of data presented.

COTRs may perform actions on invoice-type reports. The other types of reports are for viewing only. Again, the reports available to you will vary depending on what the GovPay System Administrator has set up. The following chart lists the actions available to a COTR user on an invoice report.

| Main Menu Report<br>Section | Potential Actions Available                                                                                                    |
|-----------------------------|----------------------------------------------------------------------------------------------------|
| INVOICE                     | <b>View Invoice</b> . This <b>Action</b> will display the <b>Invoice Summary</b> screen.<br>From the <b>Invoice Summary</b> you can access the <b>Invoice Workflow</b><br><b>History</b> and the <b>Monetary Activity</b> screens. This is available for all<br>invoices. |
|                             | <b>Take Action</b> . Use this <b>Action</b> to review an invoice and make a recommendation.                                                                                                    |
|                             | <b>Revise Action</b> . Use this <b>Action</b> within the three-hour-after-submission grace period to revise an invoice.                                                                                                    |
|                             | <b>Assign Alternate.</b> Use this <b>Action</b> to assign an alternate COTR for invoices that have reached that stage of the workflow. The invoice is then routed through the alternate COTR for review recommendation.                                                   |

#### **Report Functionality**

While other reports may be available, most have the searching and sorting functionality shown in the following figure. This particular report is available by clicking **Invoice Report** from the Main Menu. It allows you to see a report that includes all invoices submitted by the Vendors you service.

|                                     | User: sm  | Home   Help   Contact Us   Site Map   Privacy Policy   Logo<br>ar:smith Home   Help   Contact Us   Site Map   Privacy Policy   Logo |                                       |                                  |                                 |                        |                   |            | Policy   Logout |                                  | Move through<br>multipage reports<br>with <b>Next Page</b> |               |   |                              |
|-------------------------------------|-----------|----------------------------------------------------------------------------------------------------|---------------------------------------|----------------------------------|---------------------------------|------------------------|-------------------|------------|-----------------|----------------------------------|------------------------------------------------------------|---------------|---|------------------------------|
|                                     | -         | - Award Number Starts With Search                                                                                                   |                                       |                                  |                                 |                        |                   | Search     |                 |                                  |                                                            | and Last Page |   |                              |
| Use the                             |           |                                                                                                    |                                       |                                  | Next P                          |                        | Last Pa           |            |                 |                                  |                                                            |               |   | buttons.                     |
| Search tool                         | Award     |                                                                                                    |                                       | GovPay                           | Page 1 of 655<br>Vendor Invoice | b544                   | Matching<br>Total | Date Sent  | Date Sent       | <u>Date</u>                      | Small                                                      |               |   |                              |
| to find a                           | Number    | DUNS                                                                                                    | Business Name                         | <u>Tracking</u><br><u>Number</u> | Number                          | Status                 | Amount            | to COTR    | to CO           | <u>Sent to</u><br><u>Finance</u> | Business                                                   | Action        |   |                              |
| specific invoice.                   | C T940306 | 002610843                                                                                                    | EASTERN<br>OREGON<br>PETROLEUM<br>LLC | EI200406709                      | INVOICETEST380                  | At CO<br>for<br>Review | \$15,055.64       | 09/27/2004 | 09/27/2004      |                                  | Yes                                                        | Select-> 👻    | / | Click on                     |
| mvoice.                             | CT940306  | 002610843                                                                                                    | EASTERN<br>OREGON<br>PETROLEUM<br>LLC | EI200406708                      | INVOICETEST379                  | At CO<br>for<br>Review | \$15,055.84       | 09/27/2004 | 09/27/2004      |                                  | Yes                                                        | Select-> 💌    |   | column<br>headings to        |
|                                     | C T940306 | 002610843                                                                                                    | EASTERN<br>OREGON<br>PETROLEUM<br>LLC | EI200406707                      | INVOICETEST378                  | At CO<br>for<br>Review | \$15,055.84       | 09/27/2004 | 09/27/2004      |                                  | Yes                                                        | Select-> 🗸    |   | sort entries.                |
|                                     | C T940306 | 002610843                                                                                                    | EASTERN<br>OREGON<br>PETROLEUM<br>LLC | EI200406706                      | INVOICETEST377                  | At CO<br>for<br>Review | \$15,055.84       | 09/27/2004 | 09/27/2004      |                                  | Yes                                                        | Select-> 💌    |   | Choose an <b>Action</b> from |
|                                     | C T940306 | 002610843                                                                                                    | EASTERN<br>OREGON<br>PETROLEUM<br>LLC | EI200406705                      | INVOICETEST378                  | At CO<br>for<br>Review | \$15,055.64       | 09/27/2004 | 09/27/2004      |                                  | Yes                                                        | Select-> 💌    |   | the menu to                  |
|                                     | C T940306 | 002610843                                                                                                    | LLC                                   | EI200406704                      | INVOICETEST375                  | At CO<br>for<br>Review | \$15,055.64       | 09/27/2004 | 09/27/2004      |                                  | Yes                                                        | Select-> 💌    |   | access<br>additional         |
|                                     | C T940306 | 002610843                                                                                                    | LLC                                   | EI200406703                      | INVOICETEST374                  | At CO<br>for<br>Review | \$15,055.64       | 09/27/2004 | 09/27/2004      |                                  | Yes                                                        | Select-> 💌    |   | functionality.               |
| Click to export the                 | C T940306 | 002610843                                                                                                    | LLC                                   | EI200406702                      | INVOICETEST373                  | At CO<br>for<br>Review | \$15,055.64       | 09/27/2004 | 09/27/2004      |                                  | Yes                                                        | Select-> 💌    |   |                              |
| entire report to                    | C T940306 | 002610843                                                                                                    | EASTERN<br>OREGON<br>PETROLEUM<br>LLC | El200406701                      | INVOICETEST372                  | At CO<br>for<br>Review | \$15,055.64       | 09/27/2004 | 09/27/2004      |                                  | Yes                                                        | Select-> 💌    |   |                              |
| Excel® or another program in comma- | C T940306 | 002610843                                                                                                    | EASTERN<br>OREGON<br>PETROLEUM<br>LLC | E1200406700                      | INVOICETEST371                  | At CO<br>for<br>Review | \$15,055.84       | 09/27/2004 | 09/27/2004      |                                  | Yes                                                        | Select-> 👻    |   |                              |
| separated value – format.           |           |                                                                                                    |                                       |                                  | Expo                            | rt Entir               | e Report          |            |                 |                                  |                                                            |               |   |                              |

#### Searching and Sorting

The records in a **Report** may be sorted by clicking the column heading for the criteria you wish to sort. When a column heading is clicked, an upward arrow appears and the records are sorted in ascending order. Click the heading again and the arrow will point downward, sorting the records in descending order.

**Report** records may also be filtered to include only records that meet specific criteria.

- 1. Select a column heading from the first pull-down menu at the top of the screen.
- 2. Select a qualifier from the second menu.
- 3. Type the criteria in the following text field.
- 4. Click the Search button.

GOVPAY COTR MANUAL

Only records that meet the specified criteria will appear in the report.

#### Invoice Reports/Invoices Awaiting COTR Review

Although the System Administrator may provide you with additional reports, there are two consistent invoice-type reports that will always appear on your COTR Main Menu. These are: **Invoice Report (COTR)** and **Invoices Awaiting COTR Review**. Use **Invoices Awaiting COTR Review** to view only the invoices that require an action from you. Use **Invoice Report (COTR)** to see the status of all invoices you have acted on or require your attention.

Both the **Invoice Report (COTR)** and **Invoices Awaiting COTR Review** reports offer access to three invoice detail reports.

There are three different types of Invoice detail reports: **Invoice Summary**, **Invoice Workflow History** and **Invoice Monetary Activity**. The **Invoice Summary** screen (see Figure 13: Invoice Summary (IFF)) is accessible by choosing **View Invoice** from the **Action** pull-down of an **Invoice Report**.

**Note:** The **Invoice Summary** screen may vary slightly based on the type of invoice (MMS or IFF).

From the **Invoice Summary**, you can choose to view the **Invoice Workflow History** or **Invoice Monetary Activity** reports.

|                                                                                         |                                                                                                    | Invoi                                          | ce Sum               | mary                                                                                |                                            |                                    |                                                                          |
|-----------------------------------------------------------------------------------------|----------------------------------------------------------------------------------------------------|------------------------------------------------|----------------------|-------------------------------------------------------------------------------------|--------------------------------------------|------------------------------------|--------------------------------------------------------------------------|
| COTR Name<br>COTR Actio<br>COTR Actio                                                   | Current Status:       As of 7/26/2006, tl         COTR Name:       Matt Hoffman         COTR Action Type:       Approve         COTR Action Date:       7/26/2006         COTR Approved Amount:       \$25.00 |                                                |                      | invoice is: At CO for<br>CO Name:<br>CO Action Typ<br>CO Action Date<br>CO Approved | e:<br>::                                   | Matthew Hoffman<br>No Action Taken | Notes and<br>warnings appear<br>here.                                    |
| Vendor Nar                                                                              | ne:<br>greement, or Task                                                                                                    | CONCURRENT TE<br>CORPORATION                   | CHNOLOGIES           | Vendor DUNS                                                                         |                                            | 189737810                          |                                                                          |
| Order Humi<br>Award Peri<br>Date:<br>Available A<br>Cumulative                          |                                                                                                    | PO639686<br>2/1/2006<br>\$501,615.00<br>\$0.00 |                      | Award Period<br>End Date:<br>Total Award A<br>Estimated Aw                          |                                            | No<br>\$501,615.00<br>\$539,090.00 |                                                                          |
| Invoice Typ<br>Invoice Cos<br>Total Invoic<br>(Cost + Fee                               | Vendor Invoice Number: FFFFF<br>Invoice Type: Debit Invoice<br>Invoice Cost Amount: \$25.00<br>Total Invoice Amount<br>(Cost + Fee): \$25.00<br>Invoice POC:                                                  |                                                |                      | Invoice ID (El #<br>Invoice Date:<br>Invoice Fee Ar                                 |                                            | El200614252<br>7/26/2006<br>\$0.00 | Note: Red text<br>and parenthesis<br>indicate IFF Credit<br>Voucher/Memo |
| Note: The Invoid                                                                        |                                                                                                    | creen                                          |                      | Invoice Perfor<br>Date:                                                             | mance Period End                           | 2/3/2006                           | information.                                                             |
| may vary slightly<br>organization bein<br>IFF), but it will a<br>the <b>Workflow St</b> | g invoiced (M<br>lways give acc                                                                                                    | ess to                                         |                      | Government E<br>Shipped To:<br>Shipped Weig<br>Measure:                             |                                            |                                    |                                                                          |
| Monetary Activi                                                                         | ty reports.                                                                                                    |                                                |                      | Discount Amo                                                                        | unt or Percent:                            |                                    |                                                                          |
| The invoice types<br>page <b>Error! Boo</b>                                             |                                                                                                    |                                                | al Action Su         | mmary                                                                               |                                            |                                    |                                                                          |
| - × - ×                                                                                 | Matt Hoffn                                                                                                    |                                                |                      | Invoice Action: Ag<br>Amount: \$2                                                   | prove<br>5.00                              | -                                  |                                                                          |
|                                                                                         |                                                                                                    | Line Humbo<br>Reason:<br>Total L               | er: 1<br>ine Amount: | Line Action: Ag                                                                     | prove                                      |                                    | All COTR and CO<br>actions appear<br>here.                               |
|                                                                                         | Line<br>tem Description                                                                                                    | Quantity Un                                    | st Measure           | Total<br>Cost Fee                                                                   | Total Tot<br>Invoiced Appro<br>Amount Amou | oved                               |                                                                          |
|                                                                                         | 1 pencils                                                                                                    | 5 5<br>Total:                                  | Case                 | \$25.00 \$0.00                                                                      | \$25.00<br>\$25.00                         |                                    |                                                                          |
|                                                                                         |                                                                                                    | low Status Hi<br>nt Invoice                    | story                | View Moneta<br>Close Wi                                                             |                                            |                                    |                                                                          |

Figure 13: Invoice Summary (IFF)

#### Invoice Workflow History and Invoice Monetary Activity

The **Invoice Workflow History** shows the status of an invoice within the GovPay process. The **Invoice Workflow History** shows all of the monetary activity on an invoice. Both reports are available from the **Invoice Summary** detail report. To access the **Invoice Summary** choose an **Invoice Report** from the **Main Menu**, then choose **View Invoice** from the **Action** pull-down menu.

#### **Invoice Status**

One of the three invoice detail reports is the **Invoice Workflow History** report available from the **Invoice Summary**. It shows the status of the invoice. The following table described each invoice status.

| Status Name                     | Status Description                                                                               | Notes                                                                                                    |
|---------------------------------|--------------------------------------------------------------------------------------------------|----------------------------------------------------------------------------------------------------|
| Vendor Submitted –<br>In Queue  | Invoice or Credit<br>Voucher/Memo submitted by<br>the vendor is waiting<br>processing.           | While in this status, the vendor may revise the<br>invoice/voucher. An invoice/voucher remains in this status<br>for three hours after initial submission, or one hour after it<br>was last revised (whichever is later). When this time expires,<br>the invoice/voucher is placed in the status "At COTR for<br>Review."                                                                                  |
| At COTR for<br>Review           | Invoice or Credit<br>Voucher/Memo is being<br>reviewed by the COTR.                              | The invoice/voucher is awaiting COTR review, and the<br>COTR has not yet taken action. If the COTR has not taken<br>action after three days, an e-mail reminder is sent.<br>Additional e-mail reminders will be sent to the COTR after<br>six and nine days of COTR inactivity. If no recommendation<br>has been made after 12 days, the invoice/voucher will<br>advance to the status "At CO for Review." |
| COTR Action<br>Taken - In Queue | Invoice or Credit<br>Voucher/Memo is in a queue<br>waiting system to process the<br>COTR action. | While in this status, the COTR may revise their<br>recommendation. An invoice/voucher remains in this status<br>for three hours after submitting the initial decision, or one<br>hour after submitting a revised decision (whichever is later).<br>When this time expires, the invoice/voucher is placed in the<br>status "At CO for Review."                                                              |
| Processing COTR<br>Action       | COTR action on the invoice is<br>currently being processed by<br>the system.                     | The invoice is in this status for about a minute while the<br>system transitions it automatically from an Action in the<br>COTRs queue to an Action in the COs queue.                                                                                                    |
| At CO for Review                | Invoice or Credit<br>Voucher/Memo is being<br>reviewed by the CO.                                | The invoice/voucher remains in this status until the CO takes action on it.                                                                                                    |
| CO Action Taken –<br>In Queue   | Invoice or Credit<br>Voucher/Memo is in a queue<br>waiting system to process the<br>CO action.   | While in this status, the CO may revise their decision. An invoice/voucher remains in this status for three hours after submitting the initial decision, or one hour after submitting a revised decision (whichever is later).                                                                                                    |
| Processing CO<br>Action         | CO Action on the invoice is<br>currently being processed by<br>the system.                       | The invoice is in this status for about a minute while the system transitions it automatically out of an Action in the CO's queue.                                                                                                    |

#### GOVPAY COTR MANUAL

| Status Name                                                 | Status Description                                                                                                    | Notes                                                                                                    |
|-------------------------------------------------------------|----------------------------------------------------------------------------------------------------|----------------------------------------------------------------------------------------------------|
| Credit<br>Voucher/Memo<br>Processing<br>Complete            | Credit Voucher/Memo has been<br>processed by the COTR and<br>CO.                                                                 | The voucher/memo has been approved by the CO.                                                                                                    |
| Rejected                                                    | Invoice or Credit<br>Voucher/Memo has been<br>rejected.                                                                          | The invoice/voucher has been rejected by the CO.                                                                                                    |
| No Payment<br>Required                                      | Invoice need not be forwarded<br>to the Financial System for<br>payment.                                                         | The invoice could have been completely compensated using existing Credit Vouchers.                                                                                                    |
| Awaiting Financial<br>Interface                             | Invoice is in a queue waiting<br>transmission to finance for final<br>approval.                                                  | The invoice has been approved by the CO and GovPay is<br>preparing to transmit the invoice to finance for final<br>approval.                                                                                                    |
| Invoice Transmitted to Finance                              | Invoice has been transmitted to finance for final approval.                                                                      | The invoice has been approved by the CO and has been<br>transmitted to finance for final approval. Finance has not yet<br>confirmed receipt of the invoice.                                                                                                    |
| Financial<br>Confirmation<br>Received                       | Finance has received the invoice for final approval.                                                                             | Finance has acknowledged receipt of the invoice. Finance<br>may reject or pay an invoice that has been approved by the<br>CO. Invoices that have not been approved by the CO will<br>not be transmitted to Finance. Finance may choose to reject<br>an invoice, even one that has been approved by the CO, if<br>the invoice has missing or incorrect information. |
| Rejected by<br>Finance                                      | Invoice was rejected by finance.                                                                                                 | The invoice was approved by the CO, and then rejected<br>during final approval by Finance.<br>Finance may reject an invoice for many reasons. For<br>example, the award may have been modified since the<br>invoice was submitted. A concerned vendor with an invoice<br>in this status should contact the CO.                                                     |
| Retrying Financial<br>Interface                             | Invoice is in a queue awaiting<br>re-transmission to finance for<br>final approval.                                              | A System Administrator may investigate and subsequently<br>reset the status of an invoice previously rejected by Finance,<br>so that it can be re-submitted.                                                                                                    |
| Awaiting Goods<br>Receipt/Service<br>Entry Sheet in<br>FBMS | Invoice has been received by<br>Finance and Finance is awaiting<br>entry of Service Entry Sheet<br>and/or Goods Receipt in FBMS. | In this case, Finance has received the invoice, but cannot<br>process it until they receive more information regarding the<br>award structure from the CO. A concerned vendor with an<br>invoice in this status should contact the CO.                                                                                                    |
| Awaiting<br>Processing at<br>Finance                        | Invoice has been received by<br>Finance but awaiting further<br>information before being<br>processed.                           | In this case, Finance has received the invoice, but cannot<br>process it until they receive more information regarding the<br>award structure from the CO or COTR.                                                                                                    |
| Payment Block on<br>Invoice                                 | Invoice has been received by<br>Finance. There is a payment<br>block on the invoice.                                             | The invoice has been received by Finance; however, there is<br>a payment block on the invoice. If the block against the<br>payment is removed, the invoice can move to Paid status.                                                                                                    |
| Paid                                                        | Finance has indicated that payment was sent for the invoice.                                                                     | The invoice has been approved by the CO and Finance has indicated that payment has been sent.                                                                                                    |

| Status Name | Status Description                                           | Notes                                                                                                    |
|-------------|--------------------------------------------------------------|----------------------------------------------------------------------------------------------------|
| Suspended   | Invoice or Credit<br>Voucher/Memo is suspended<br>(on hold). | <ul> <li>A GovPay Administrator has placed this invoice in<br/>Suspended status pending further administrative action.</li> <li>Please contact the GovPay help desk for further information.</li> <li>In this case, Finance has received the invoice, but cannot<br/>process it until they receive more information regarding the<br/>award structure from the CO.</li> </ul> |

The **Invoice Monetary Activity** screen displays any financial transaction that has taken place on an invoice. To access either the **Workflow Status History** or **Monetary Activity** screens.

- 1. Select **Invoice Report** from the **Main Menu**.
- 2. Locate a specific invoice in the report.
- 3. Choose **View Invoice** from the **Action** pull-down menu. The **Invoice Summary** screen will appear.
- 4. Click View Workflow Status History to view the Invoice Workflow History or View Monetary Activity to view the Invoice Monetary Activity screen.

|                                | ay                                                                                                    |                                    |                                                                                                    |                           |                      |  |
|--------------------------------|----------------------------------------------------------------------------------------------------|------------------------------------|----------------------------------------------------------------------------------------------------|---------------------------|----------------------|--|
|                                | Invoice Workflow History                                                                                     |                                    |                                                                                                    |                           |                      |  |
| Invoice Numbe<br>Invoice Type: | Invoice Humber: FFFFFF Invoice Date: 7/26/2006<br>Invoice Type: Debit Invoice Invoice ID (EI #): El200614252 |                                    |                                                                                                    |                           |                      |  |
| St                             | atus Date                                                                                                    | Status<br>Name                     | Status<br>Description                                                                                   | Set By<br>(Name)          | Set By<br>(Username) |  |
| 10.7                           | 006-07-26<br>5:34:23.89                                                                                      | At CO for<br>Review                | Invoice or credit<br>voucher/memo is<br>being reviewed by<br>the CO.                                    | GovPay<br>System          | GovPaySystem         |  |
|                                | 006-07-26<br>:33:23.813                                                                                      | Processing<br>COTR<br>Action       | COTR/RO action<br>is currently being<br>processed by the<br>system.                                     | GovPay<br>System          | GovPaySystem         |  |
|                                | 006-07-26<br>5:30:17.86                                                                                      | COTR<br>Action Taken<br>- In Queue | Invoice or credit<br>voucher/memo is<br>in a queue<br>awaiting system<br>to process the<br>COTR action. | Matt<br>Hoffman           | hoffmanCOTR          |  |
|                                | 006-07-26<br>5:11:22.94                                                                                      | At COTR for<br>Review              | Invoice or credit<br>voucher/memo is<br>being reviewed by<br>the COTR.                                  | GovPay<br>System          | GovPaySystem         |  |
| 10000                          | 006-07-26<br>:07:47.533                                                                                      | Vendor<br>Submitted -<br>In Queue  | Invoice or credit<br>voucher/memo<br>submitted by the<br>vendor is awaiting<br>processing.              | Matt2 S<br>Hoffman2<br>Mr | hoffmanVendor        |  |
|                                | Print Wi                                                                                                    | ndow                               |                                                                                                    | Clo                       | se Window            |  |
|                                |                                                                                                    |                                    |                                                                                                    |                           |                      |  |

Figure 14: Invoice Workflow History

|                                  |                  | Invoice Mo                   | onetar   | y Activity                                             |                          |  |
|----------------------------------|------------------|------------------------------|----------|--------------------------------------------------------|--------------------------|--|
| Invoice Number:<br>Invoice Type: |                  | 0901902AC<br>Debit Invoice   |          |                                                        | 9/19/2006<br>El200617569 |  |
|                                  | Activity<br>Date | Activity Type                | Amount   | Additional Information                                 |                          |  |
|                                  | 9/19/2006        | An interest payment was made | \$1.00   | The schedule number for this<br>transaction is: schd01 |                          |  |
|                                  | 9/19/2006        | A payment was<br>made        | \$100.00 | The schedule number for this<br>transaction is: schd01 |                          |  |

Figure 15: Invoice Monetary Activity

# Section Seven: Recommending an Invoice Action

As a GovPay COTR you will need to make action recommendations on the following items submitted by Vendors: 1) MMS Debit Invoices, 2) IFF Debit Invoices and 3) IFF Credit Voucher/Memos.

- MMS Debit Invoices are submitted through GovPay with payment ultimately disbursed from the Minerals Management Services (MMS).
- IFF Debit Invoices and Credit Vouchers are submitted through GovPay to the Interior Franchise Fund (IFF).
- Although most of the time, vendors will be creating Debit Invoices, Vendors may occasionally need to submit an IFF Credit Voucher/Memo. The vendor submits a Credit Voucher/Memo when the vendor wishes to return money to the Government; usually the result of an overpayment of some form on a previous invoice.

**Note**: When dealing with a Credit Voucher/Memo, GovPay will display red text surrounded by parenthesis, as a reminder to the user.

The process for making recommendations is basically the same for any invoice type and follows three steps. After choosing an Invoice Report from the Main Menu, these are:

- 1. Select the desired invoice on the **Invoice Report** and select **Take/Revise Action** from the pull-down menu in the **Action** column. The **Invoice Action** screen is displayed.
- 2. Enter recommended amounts on the **Invoice Action** screen for each line item.
- 3. Submit and confirm an action recommendation.

Step One: Selecting the Invoice

Click an **Invoice Report** available from the **Main Menu** screen (Figure 4: Main Menu Screen – COTR). The **Invoice Report** screen will appear (see Figure 16: Invoice Report Screen).

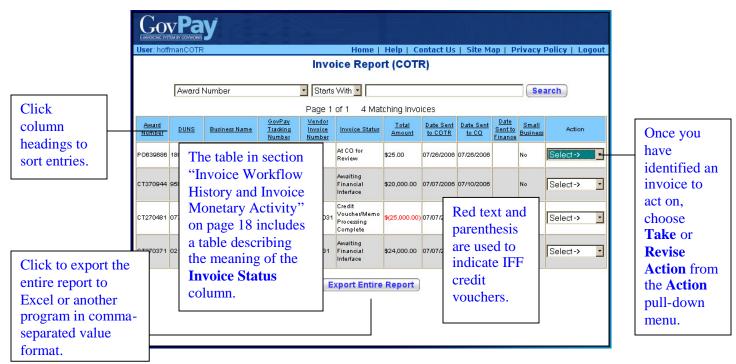

#### Figure 16: Invoice Report Screen

Locate the invoice you wish to act on and chose **Take/Revise Action** from the pull-down menu in the **Action** column. The **Invoice Action** screen will be displayed.

#### Step Two: Enter Amounts Using the Invoice Action Screen

When you choose **Take/Revise Action** or **Take No Action** from the **Action** pull-down menu of the **Invoice Report** screen, the **Invoice Action** screen appears.

From the **Invoice Action** screen you can choose to: 1) Take No Action, or 2) Submit a recommendation for an invoice action.

#### **Taking No Action**

You may choose to **Take No Action** on an invoice, however, this option should be used sparingly. If you choose to **Take No Action**, you must submit a reason.

#### **Recommending an Action**

After you have selected **Take/Revise Action** from the **Action** pull-down menu in an **Invoice Report**, the **Invoice Action** screen will appear. This screen varies depending on the type of invoice selected.

Note: The type of item you have chosen will be identified at the top of the screen.

#### For MMS Debit Invoices

To recommend an action on a MMS Debit Invoice:

1. Indicate the invoice **Payment Type** in the pull-down menu (Complete, Final, Advance, Provisional, Partial/Reject, Progress).

**Note**: If even one Line Item is going to be rejected or partially rejected, then the **Payment Type** must be specified as Partial/Reject.

- Indicate a Recommended Action (Approve, Reject, or Partial Approve) for each line item in the pull-down menu.
   If Reject or Partial Approve is chosen, you must submit a reason.
- 3. After you have indicated a **Recommended Action** for every Line Item, click **Submit Action**.

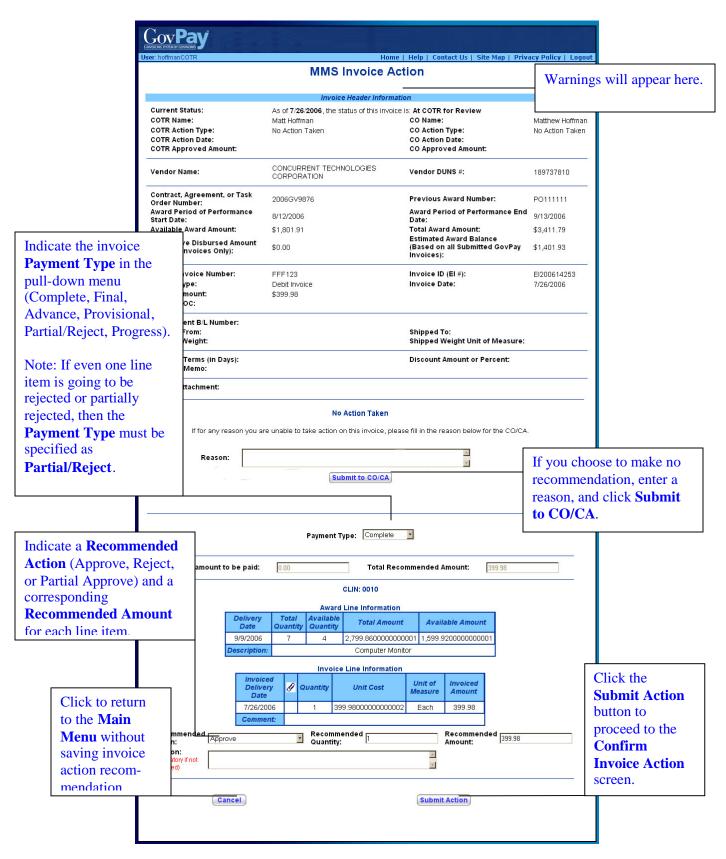

Figure 17. MMS Debit Invoice Action

#### For IFF Debit Invoices:

To recommend an action on an IFF Debit Invoice:

1. Indicate the invoice **Payment Type** in the pull-down menu (Complete, Final, Advance, Provisional, Partial/Reject, Progress).

**Note**: If even one Line Item is going to be rejected or partially rejected, then the **Payment Type** must be specified as **Partial/Reject**.

- Indicate a Recommended Action (Approve, Reject, or Partial Approve) for each line item in the pull-down menu.
   If Reject or Partial Approve is chosen, you must submit a reason.
- 3. After you have indicated a **Recommended Action** for every Line Item, click **Submit Action**.

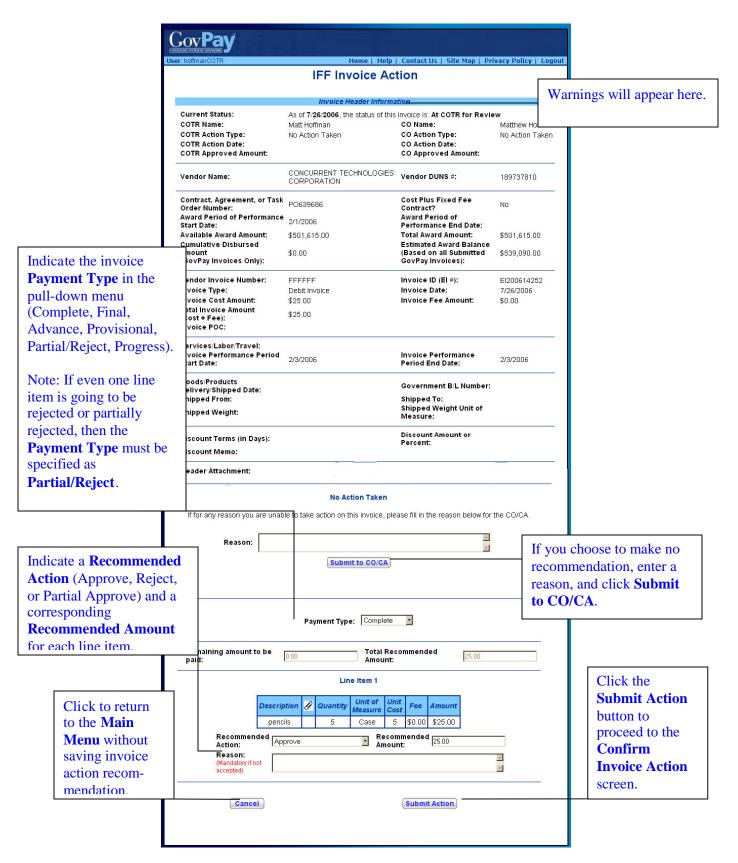

Figure 18: IFF Debit Invoice

#### GOVPAY COTR MANUAL

#### For IFF Credit Voucher/Memos:

To recommend an action on a Credit Voucher/Memo:

Indicate a Recommended Action (Approve, Reject, or Partial Approve) for each line item in the pull-down menu.

If **Reject** or **Partial Approve** is chosen, you must submit a reason.

2. After you have indicated a **Recommended Action** for every Line Item, click **Submit Action**.

|                                                                                             | GovPav                                                              |                                                                           |                                                                                                    |                                      |                                                                        |  |
|---------------------------------------------------------------------------------------------|---------------------------------------------------------------------|---------------------------------------------------------------------------|----------------------------------------------------------------------------------------------------|--------------------------------------|------------------------------------------------------------------------|--|
|                                                                                             | User: COTRUser                                                      | Home                                                                      | Help   Contact Us   Site Map   Pr                                                                                                    | iuacu Dalicu I. Lagaut               |                                                                        |  |
|                                                                                             |                                                                     |                                                                           | /Memo Action                                                                                                    | ivacy Policy   Logout                |                                                                        |  |
|                                                                                             |                                                                     | Inveise Heada                                                             | rtutormotion                                                                                                    |                                      |                                                                        |  |
|                                                                                             | Current Status:                                                     | As of 4/1/2005, the sta                                                   | itus of this invoice is: At COTR for Rev                                                                                                    | iew                                  | W                                                                      |  |
|                                                                                             | COTR Name:                                                          | COTR User                                                                 | CO Name:                                                                                                    | test coleman                         |                                                                        |  |
|                                                                                             | COTR Action Type:<br>COTR Action Date:<br>COTR Approved Amount:     | No Action Taken CO Action Type:<br>CO Action Date:<br>CO Approved Amount: |                                                                                                    | No Action Taken                      |                                                                        |  |
|                                                                                             | Vendor Name:                                                        | GARRY PACKING                                                             | Vendor DUNS #:                                                                                                    | 001954213                            |                                                                        |  |
|                                                                                             | Contract, Agreement, or Task<br>Order Number:                       | CT031085                                                                  | Cost Plus Fixed Fee Contract?                                                                                                    | No                                   |                                                                        |  |
|                                                                                             | Award Period of Performance<br>Start Date:                          | 8/2/2003                                                                  | Award Period of Performance End<br>Date:                                                                                                    | 12/31/2004                           |                                                                        |  |
|                                                                                             | Available Award Amount:                                             | \$419,938.97                                                              | Total Award Amount:<br>Cumulative Invoiced Amount                                                                                                    | \$2,240,018.44                       |                                                                        |  |
|                                                                                             | Cumulative Disbursed Amount<br>(GovPay Invoices Only):              | \$0.00                                                                    | (GovPay Invoices Only, Including<br>Current Invoice):                                                                                                    | \$21,626.64                          |                                                                        |  |
|                                                                                             | Vendor Invoice Number:<br>Invoice Type:                             | MARCHCREDIT05<br>Credit Voucher/Memo                                      | Invoice ID (El #):<br>Invoice Date:                                                                                                    | El200500230<br>4/1/2005              |                                                                        |  |
|                                                                                             | Invoice Cost Amount:                                                | (\$5,251.00) Invoice Fee Amount:                                          |                                                                                                    | (\$0.00)                             |                                                                        |  |
|                                                                                             | Total Invoice Amount<br>(Cost + Fee):<br>Invoice POC:               | (\$5,251.00)                                                              |                                                                                                    |                                      |                                                                        |  |
|                                                                                             | Services/Labor/Travel:<br>Invoice Performance Period<br>Start Date: | 1/1/2004                                                                  | Invoice Performance Period End<br>Date:                                                                                                    | 1/1/2004                             |                                                                        |  |
|                                                                                             | Goods/Products<br>Delivery/Shipped Date:                            | 1/1/2004                                                                  | Government B/L Number:                                                                                                    |                                      |                                                                        |  |
|                                                                                             | Shipped From:                                                       | 51 bock lane<br>baden, pa 15005                                           | Shipped To:                                                                                                    | 39 seneca<br>pittsburgh, pa<br>15241 |                                                                        |  |
|                                                                                             | Shipped Weight:                                                     | 15.2                                                                      | 5.2 Shipped Weight Unit of Measure:                                                                                                    |                                      |                                                                        |  |
|                                                                                             | Discount Terms (in Days):<br>Discount Memo:                         | Discount Amount or Percent:                                               |                                                                                                    |                                      |                                                                        |  |
|                                                                                             | Header Attachment:                                                  |                                                                           |                                                                                                    |                                      |                                                                        |  |
| dicate a <b>Recom</b><br>ction (Approve,<br>Partial Approve<br>prresponding<br>ecommended A | e) and a Reason:                                                    |                                                                           | voice, please fill in the reason below for                                                                                                    | recommendareason, and                | e to make no<br>ation, enter a<br>click <b>Submit</b>                  |  |
|                                                                                             |                                                                     | Submit to C                                                               | O/CA                                                                                                    |                                      |                                                                        |  |
| r each line item                                                                            |                                                                     |                                                                           |                                                                                                    |                                      |                                                                        |  |
|                                                                                             | Pemaining amount to be                                              | 0.00                                                                      | Total Recommended 5251.00                                                                                                    |                                      |                                                                        |  |
|                                                                                             | Remaining amount to be<br>accepted:                                 | 0.00                                                                      | Amount: [5251.00]                                                                                                    |                                      |                                                                        |  |
|                                                                                             | Remaining amount to be accepted:                                    | Line Iter<br>nuantity Unit of Measu                                       | Amount: 15251.00<br>n 1<br>ure Unit Cost Fee Amount                                                                                                    |                                      | Click the                                                              |  |
| r each line item                                                                            | Remaining amount to be<br>accepted:<br>Description & Q<br>books     | Line Iter<br>Line Iter<br>Unit of Measu<br>59 BUNDLE                      | Amount:         15251.00           In 1         Fee         Amount           89         (\$0.00)         (\$5,251.00)                                                      | , S                                  | ubmit Action                                                           |  |
| r each line item                                                                            | Remaining amount to be<br>accepted:                                 | Line Iter                                                                 | Amount: 15251.00<br>n 1<br>ure Unit Cost Fee Amount                                                                                                    | S b                                  | <b>Submit Action</b><br>outton to                                      |  |
| r each line item<br>Click to return<br>to the <b>Main</b><br><b>Menu</b> without            | Remaining amount to be<br>accepted:                                 | Line Iter                                                                 | Amount:         15251.00           n 1         Fee         Amount           89         (\$0.00)         (\$5,251.00)           Recommended         5251.00         5251.00 | b<br>p                               | <b>Submit Action</b><br>Solution to<br>Proceed to the                  |  |
|                                                                                             | Remaining amount to be<br>accepted:                                 | Line Iter                                                                 | Amount:         15251.00           n 1         Fee         Amount           89         (\$0.00)         (\$5,251.00)           Recommended         5251.00         5251.00 | S<br>b<br>P<br>C                     | <b>Submit Action</b><br>outton to<br>proceed to the<br>C <b>onfirm</b> |  |
| r each line item<br>Click to return<br>to the <b>Main</b><br><b>Menu</b> without            | Remaining amount to be<br>accepted:                                 | Line Iter                                                                 | Amount:         15251.00           n 1         Fee         Amount           89         (\$0.00)         (\$5,251.00)           Recommended         5251.00         5251.00 |                                      | <b>Submit Action</b><br>Solution to<br>Proceed to the                  |  |

Figure 19: Invoice Action

Step Three: Submit and Confirm an Action Recommendation

Click Submit Action from the Invoice Action screen. The Confirm Invoice Action screen appears. Review the information and click Continue to submit the recommendation to your CO/CA or click Cancel to return to the Main Menu without submitting a recommendation.

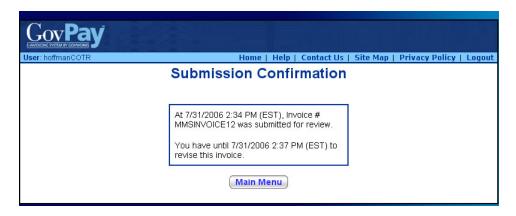

Figure 20: Take Action Confirmation Screen